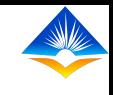

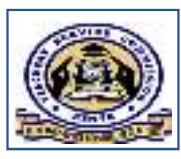

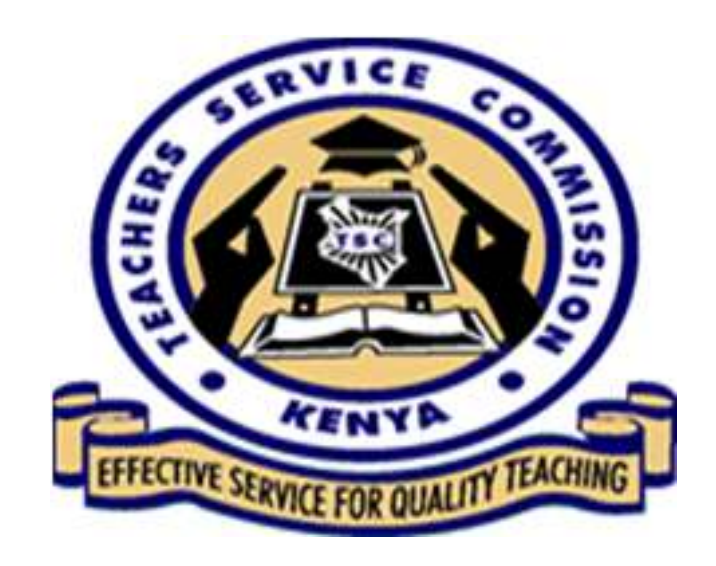

## Cancelled Appraisal

06/11/2020 $\sim$  1

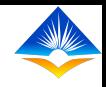

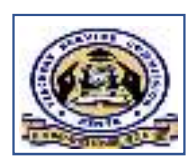

# What is a cancelled appraisal?

- Normally, once an appraisal has been countersigned, it is deemed as completed and the status will indicate 100%.
- However there are circumstances where the countersigner, after going through the appraisal summary and the applicable evidence, he can conclude that the appraisal though complete, isn't valid due to either of the following reasons
	- I. Inconsistency in the marks allocated

II.The appraiser was not on duty.

The following slides show the step by step process of cancelling an appraisal

Step 1: the countersigner will navigate his/her dashboard and open the appraisal tab, and further down click on the 'countersign/cancel appraisal'. Upon doing this, the following interface will be displayed and he can to click the 'countersign' button to proceed to the next step.

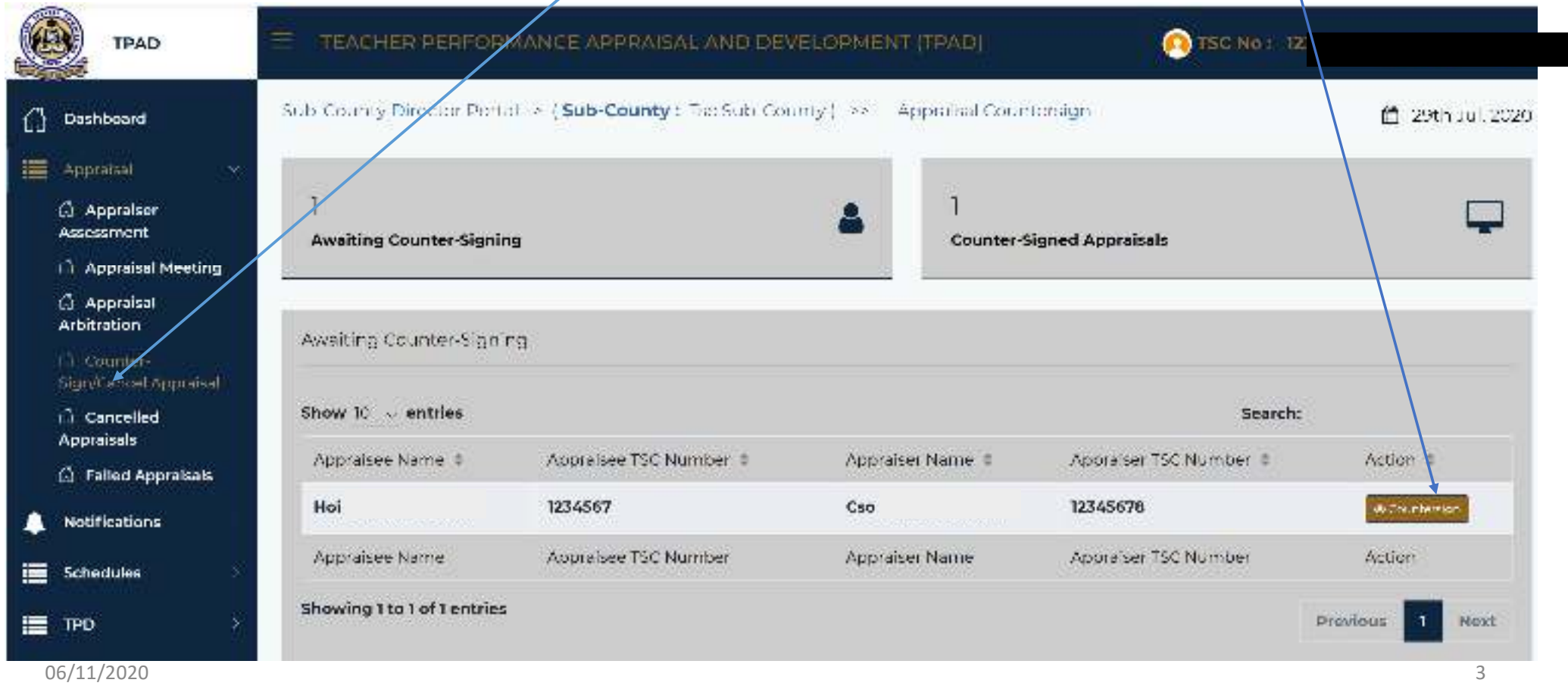

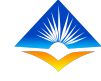

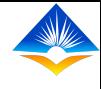

### Step 2:

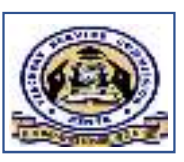

- Upon Clicking on the 'countersign' tab, the countersigner will get a new interface that shows the 'TPAD appraisal summary.
- From this the countersigner can look at the summary view of the appraisal, or the detailed view.
- This interface allows the countersigner to check the ratings per standard as captured by both the appraisee and the appraiser.
- The countersigner can also see the comments against each standard and the gaps indicated if any.
- The interface will also show an audit trail of the appraisal process from when it was created by the appraisee all the way to the appraisal meeting as shown in the next slide.

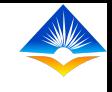

**Appraisal Summary View** 

**Appraisal Detailed View** 

#### **Teacher Approisal Summary**

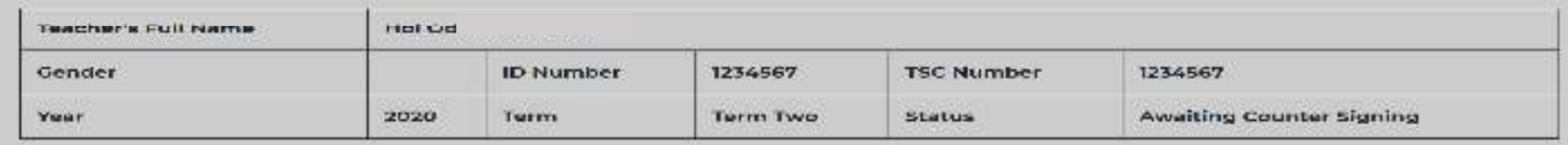

#### **Standards Batings**

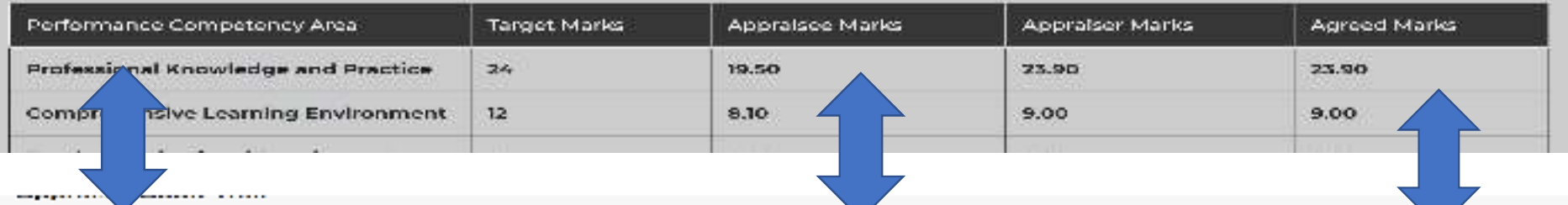

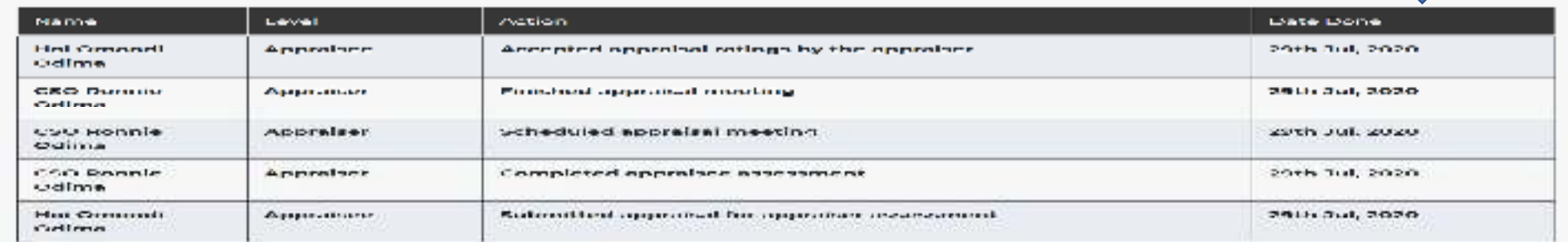

**M. Courses Oan** 

**H** Cancel Americal

approbativement associate countries dening

C Deck to Amprelsel

06/11/2020 $\sim$  5

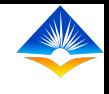

### Step 3:

- Once the countersigner has gone through the appraisal and made the decision to cancel the appraisal, he/she will click the 'cancel appraisal' button at the bottom of the appraisal summary interface. (previous slide)
- On clicking the 'cancel appraisal' tab, he/she will receive a pop up window.
- Here he/she will click on the 'Reasons for cancellation' drop down box as shown.

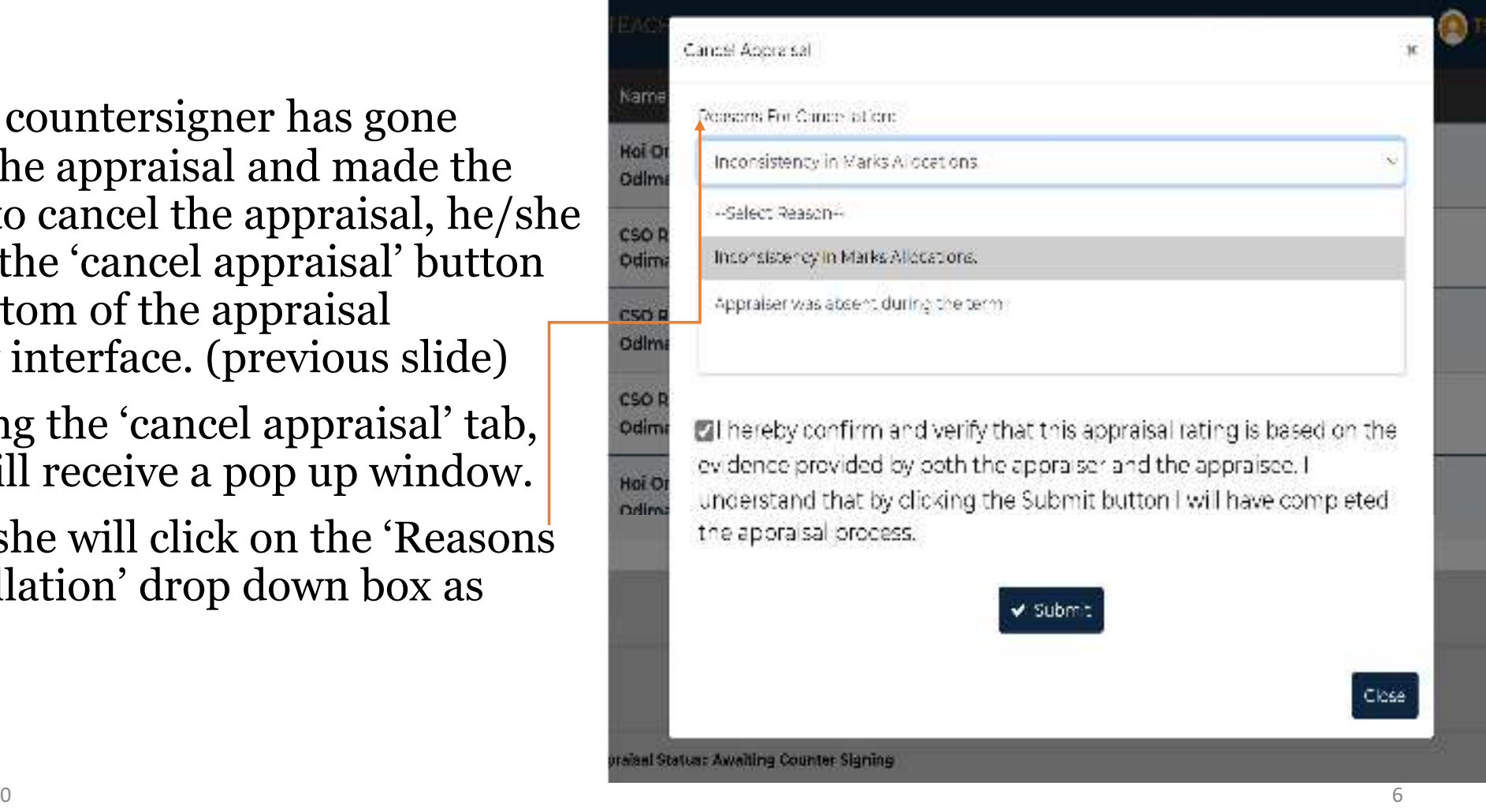

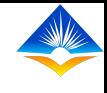

### Step 4:

- After choosing the reason for cancellation, the countersigner has an obligation to give details of his reason for cancellation in the 'remarks' box.
- It is in this box where the countersigner will explain in details why he cancelled the appraisal and also give his conclusion and the way forward.
- Once this is done, he/she will click the check box shown and by doing so he/she commits and binds him/herself and completes the appraisal

#### Step 5:

• The countersigner will then click on the 'Submit' button to save the update.

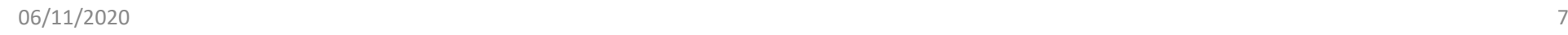

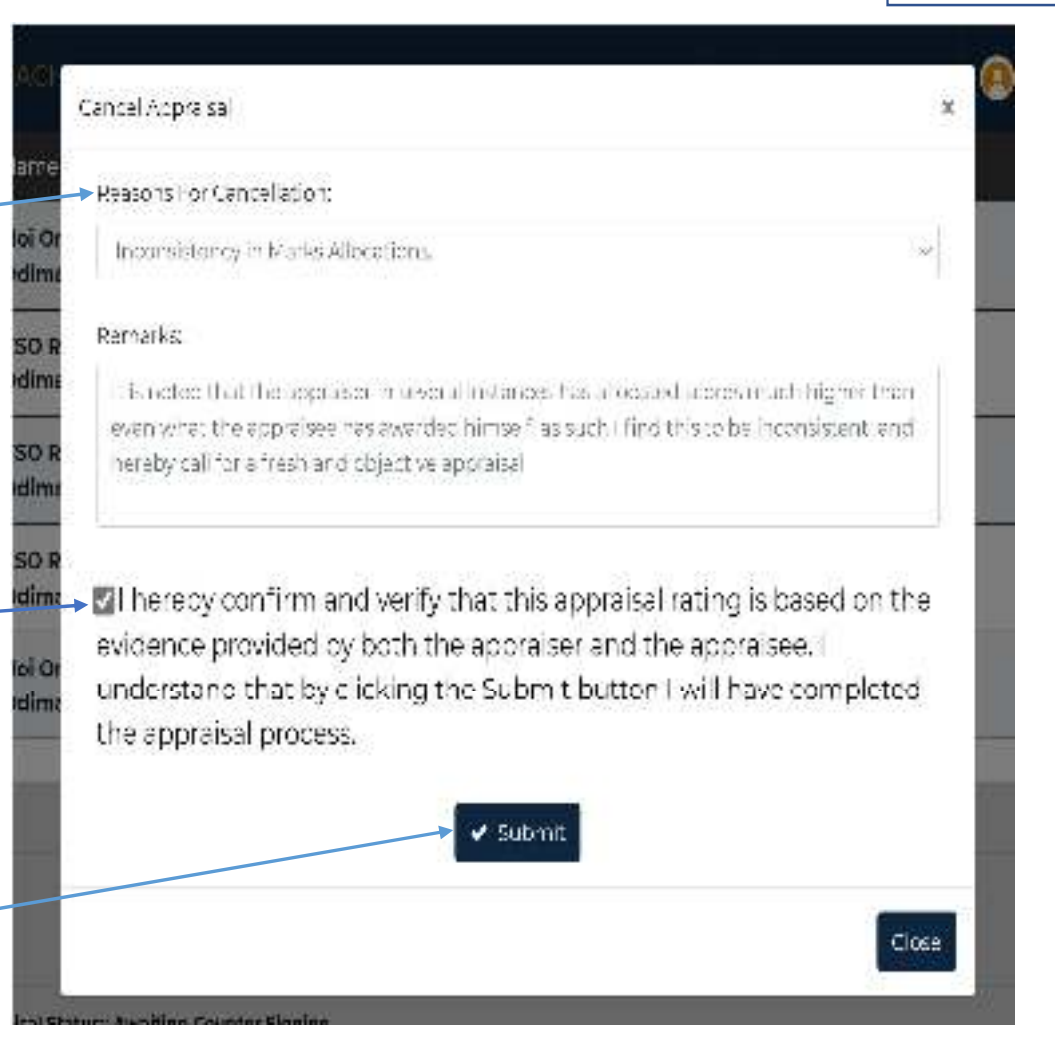

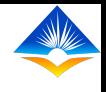

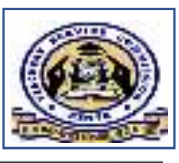

• Upon clicking the submit button in the previous slide, the following window will pop up, indicating 'Appraisal Cancelled successfully'.

#### Step 6:

- The next step is to click 'OK' this simple action will complete the appraisal cancellation process.
- NB: This whole process can only be done after both the appraiser and appraisee have submitted the appraisal for countersigning.

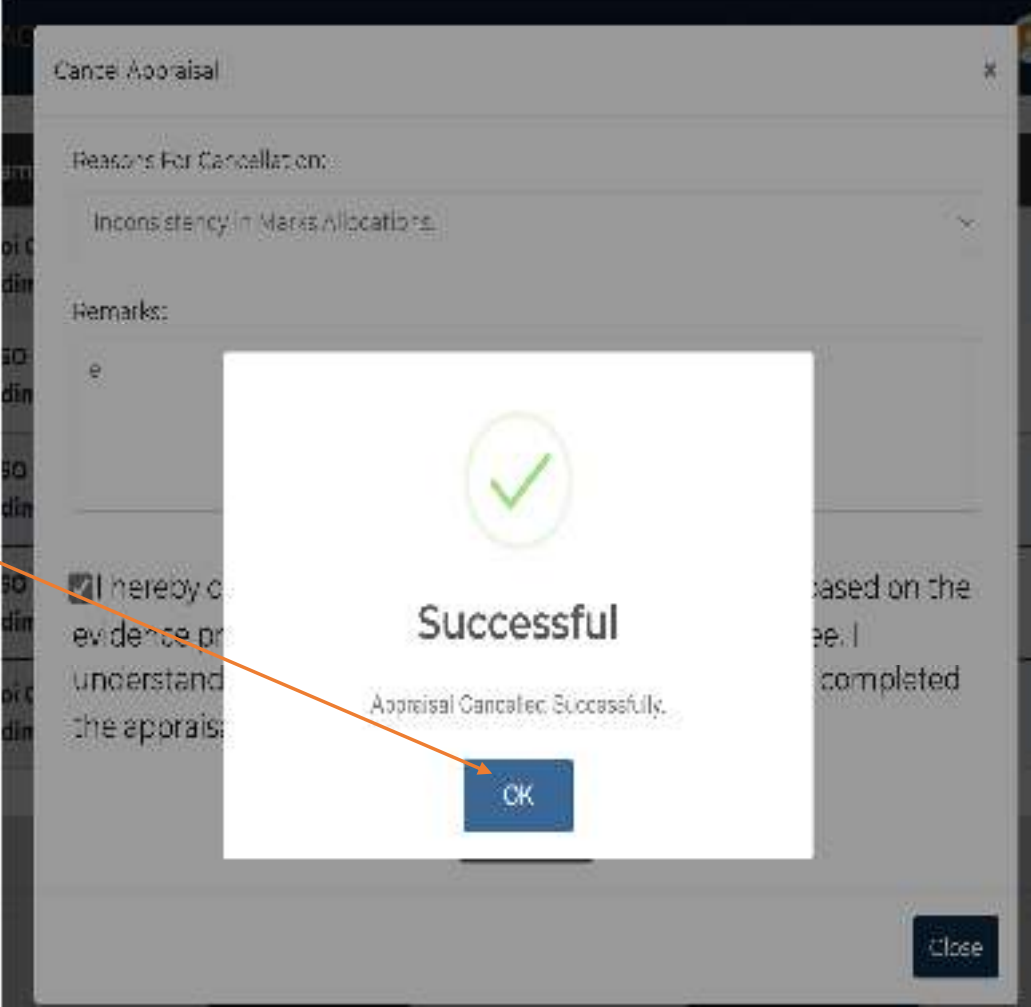

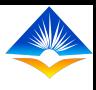

• Once the countersigner has completed the cancellation process, this will impact of the status of the appraisal.

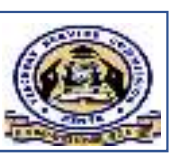

- Step 7: The appraisee will have an opportunity to go back to his/her self appraisal page as shown in the earlier module on self appraisal.
- On this page/interface the appraisee will see that the appraisal status has changed from awaiting countersigning, to cancelled as shown in the slide below.

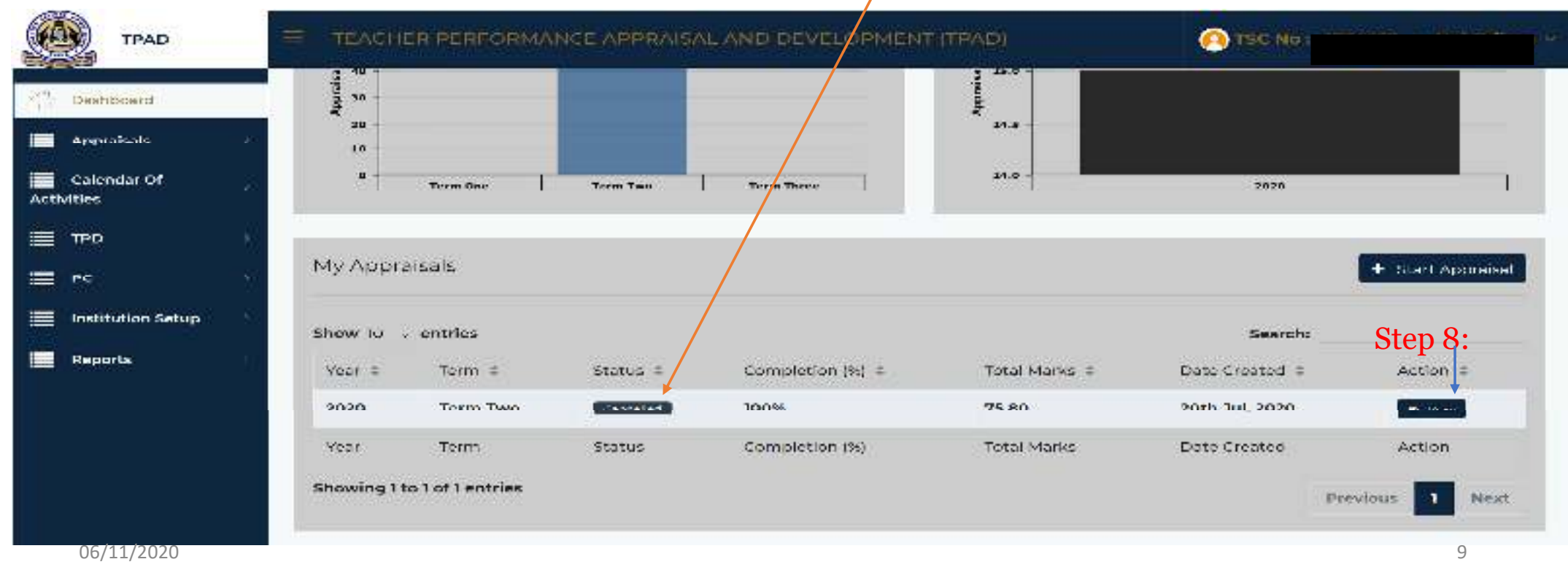

- Step 8: the appraisee will click on the view action button as shown in the previous slide and this will reveal the appraisal summary.
- Here the appraisee can see all the details of his/her appraisal as previously illustrated including the remarks from the appraiser and the countersigner.
- The reasons for cancellation of his/her appraisal will also be displayed at the bottom of the summary page just before the audit trail as shown in the image below.

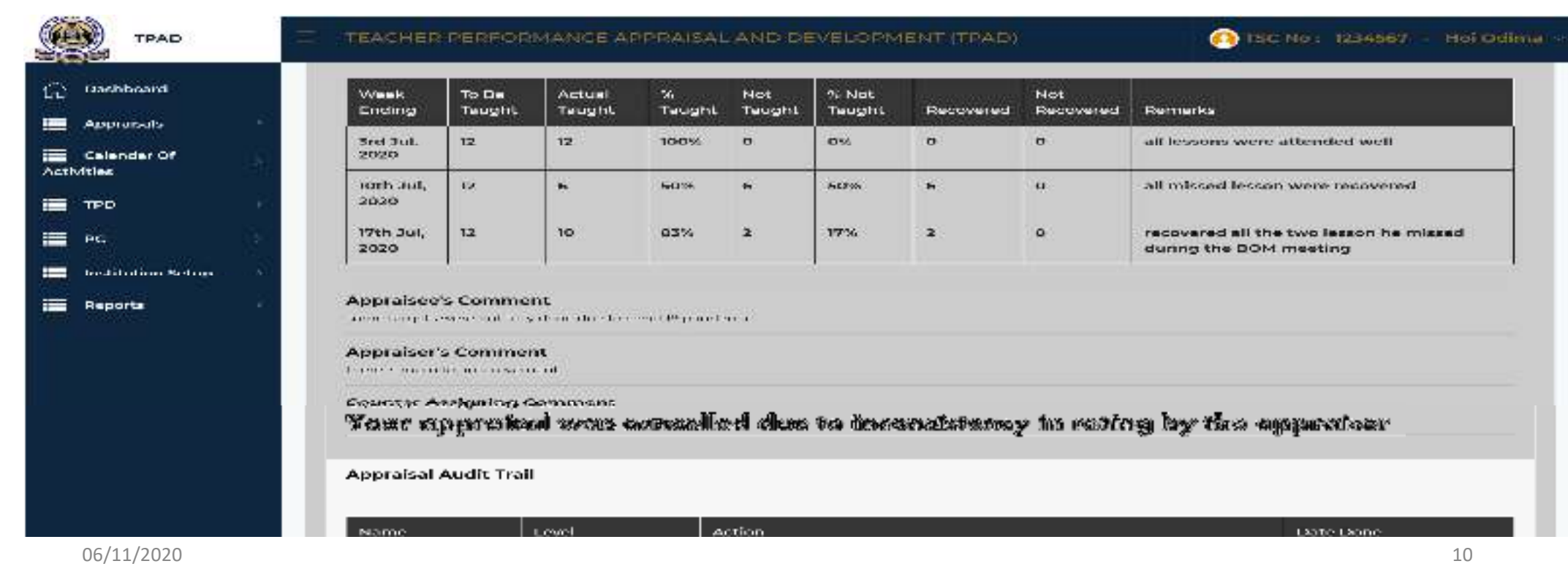

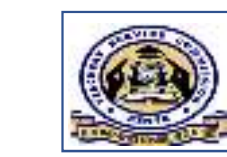

• Step 9: On the part of the appraiser, he/she will check for cancelled appraisals on the dashboard by clicking on the tab cancelled appraisals.

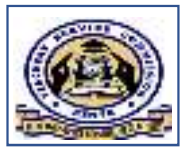

• Step 10: Next he/she will click on 'view cancellation comments' to see the details of why the appraisal was cancelled as shown.

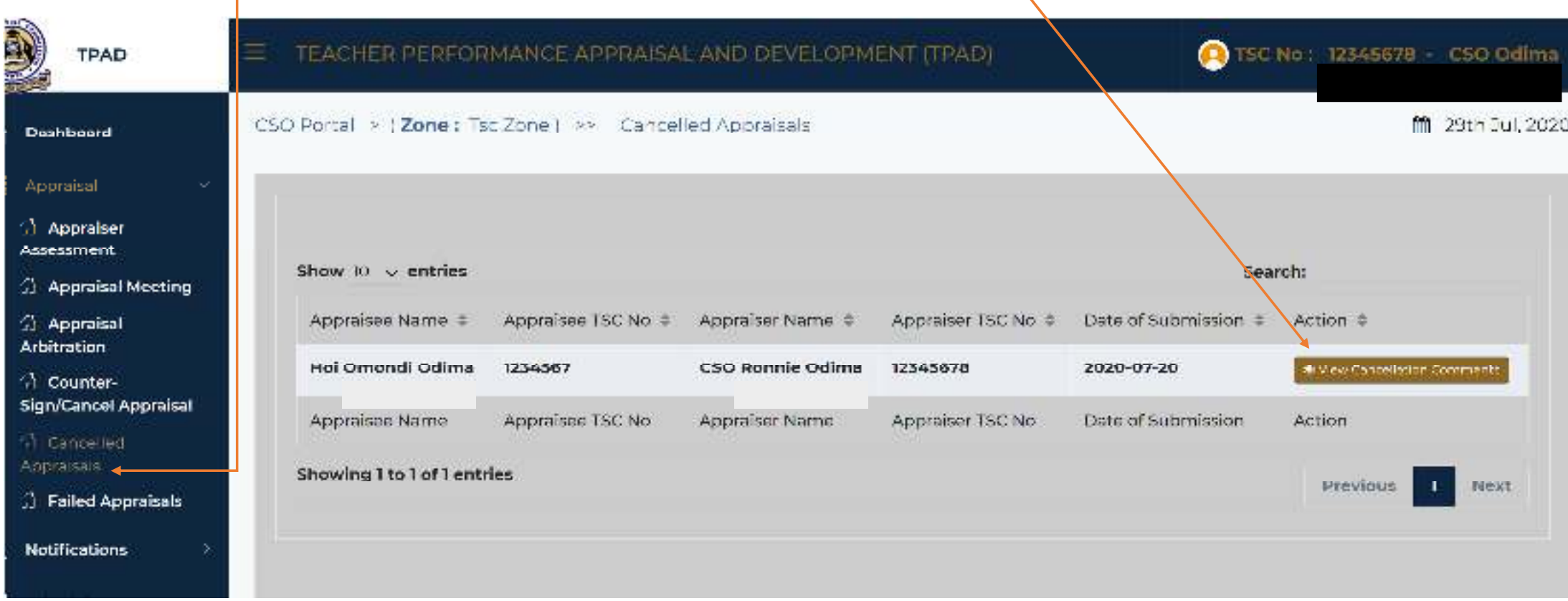

06/11/2020

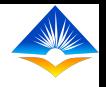

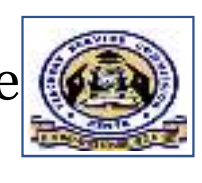

• On clicking the 'view cancellation comments, the appraiser will be able to see the  $\parallel$ appraisal summary and view the details of why the appraisal was cancelled, at the bottom of the page after the audit trail as shown below

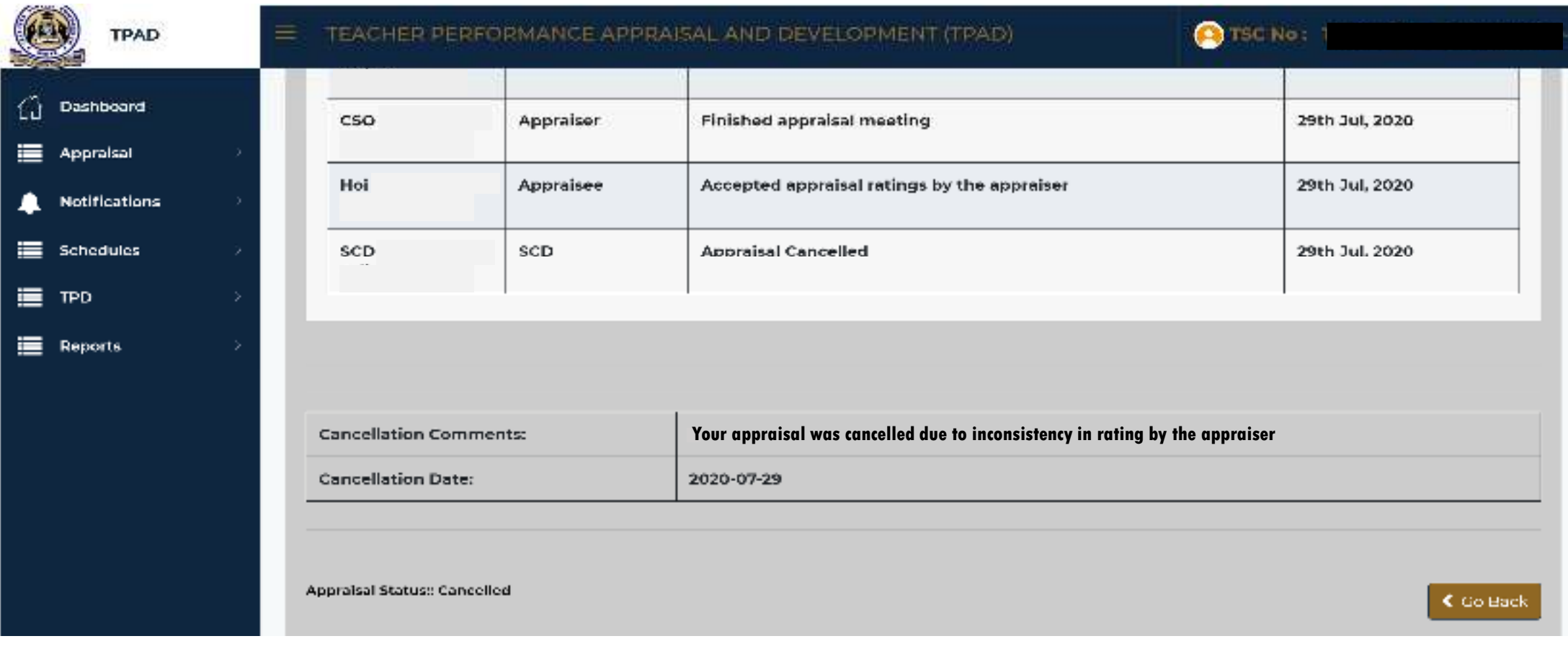

06/11/2020

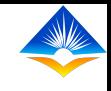

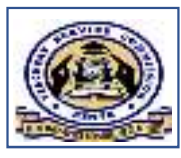

• This concludes the process of a cancelled appraisal.

# END